## Adobe Scan App to Create PDFs

**Adobe Scan is available through Google Play and the App Store. Adobe Scan is available through Google Play and the App Store. Click [HERE](https://acrobat.adobe.com/us/en/mobile/scanner-app.html) for more information. Click HERE for more information.**

Students: Students:

Adobe Scan will allow you to take a picture of your work and convert the picture to a PDF. You Adobe Scan will allow you to take a picture of your work and convert the picture to a PDF. You can then email the PDF to your teacher or submit the PDF through Google Classroom. Once it is received by your teacher, the teacher can annotate the document with his/her feedback and is received by your teacher, the teacher can annotate the document with his/her feedback and return it to you. return it to you.

## **SETUP: SETUP:**

1. Download the app to your phone. 2. Sign up with Google. 1. Download the app to your phone.

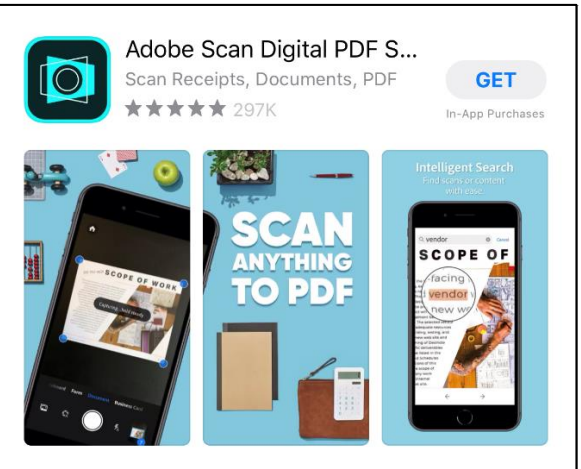

2. Sign up with Google.

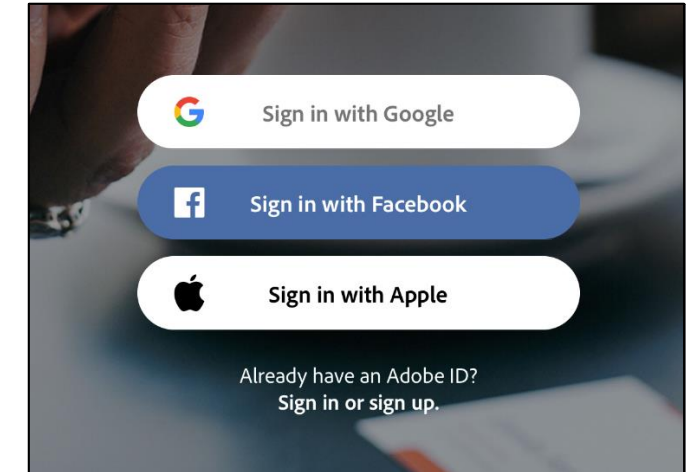

3. Enter your **SCHOOL email address**. 3. Enter your **SCHOOL email address.**  username@mcsdk12.org [username@mcsdkl2.org](mailto:username@mcsdkl2.org)

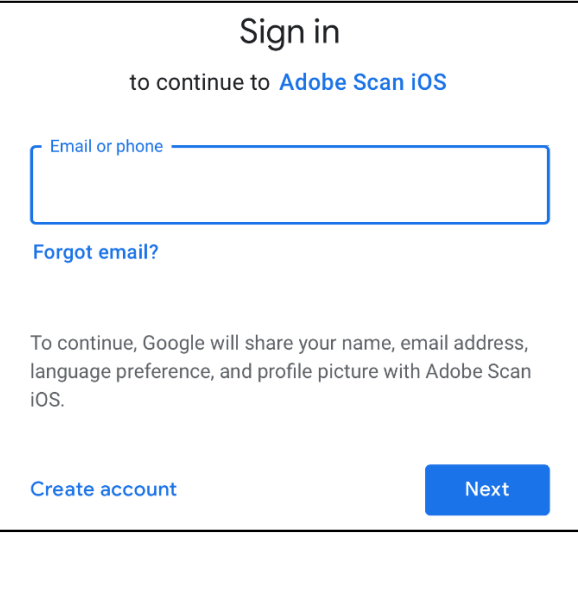

4. Log in with your **SCHOOL username and**  4. Log in with your **SCHOOL username and password**. **password.** 

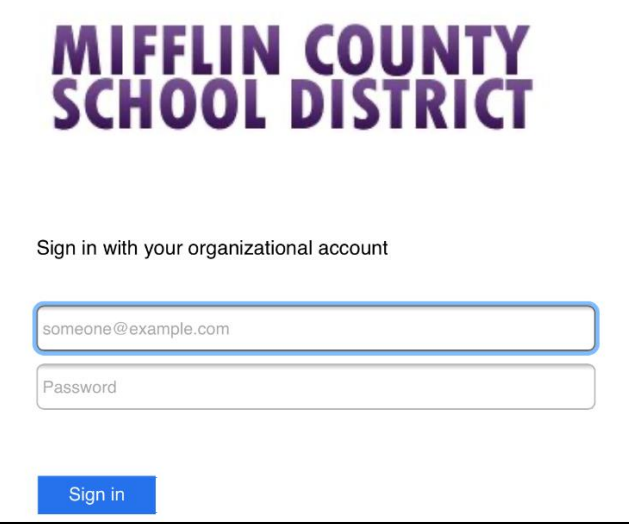

5. Enter your **birthday** and press **DONE**. 6. Press **Let's Go.** 5. Enter your **birthday** and press **DONE.** 

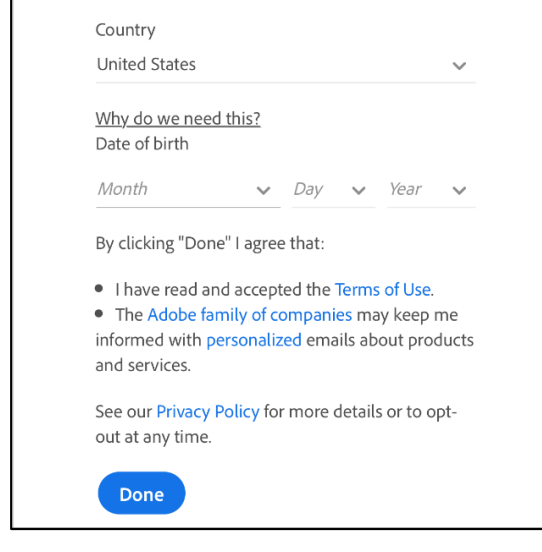

7. Allow Adobe Scan access to your camera. 8. Decide if you want notifications.

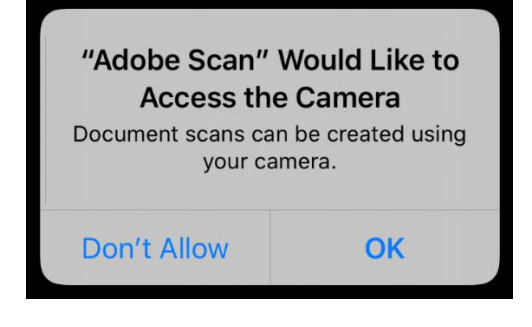

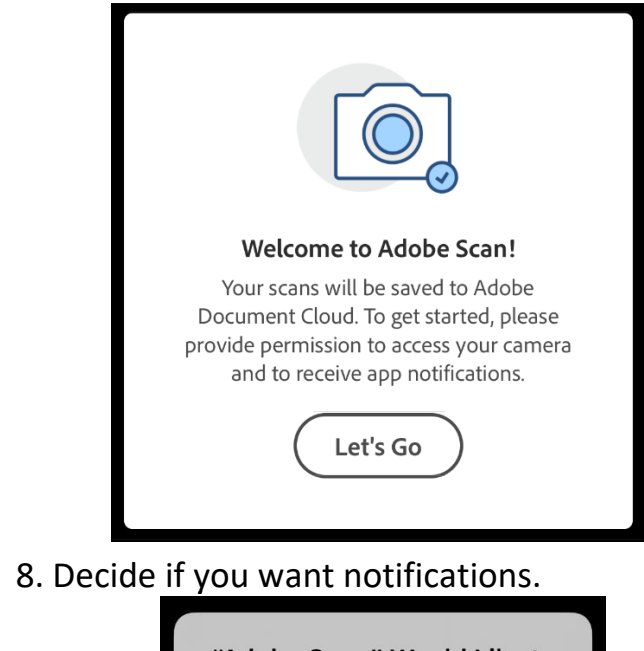

6. Press **Let's Go.** 

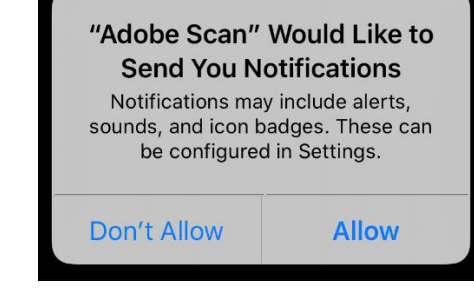

.

## **To Create the PDF: To Create the PDF:**

Hold your camera lens above the Hold your camera lens above the document/item you want to scan. The document/item you want to scan. The program will load and capture the area. program will load and capture the area. Hold your phone steady! Hold your phone steady!

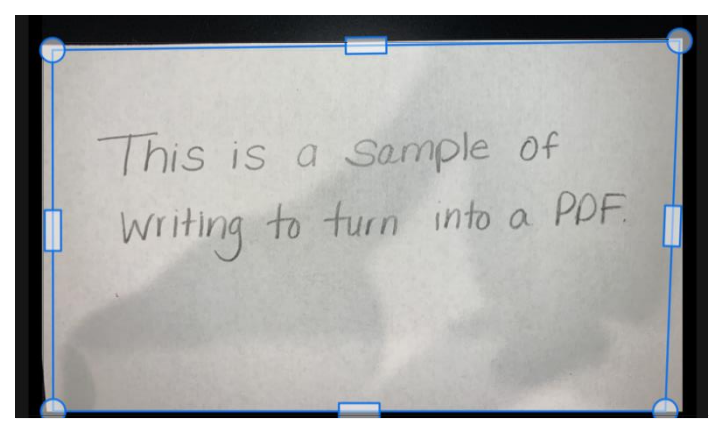

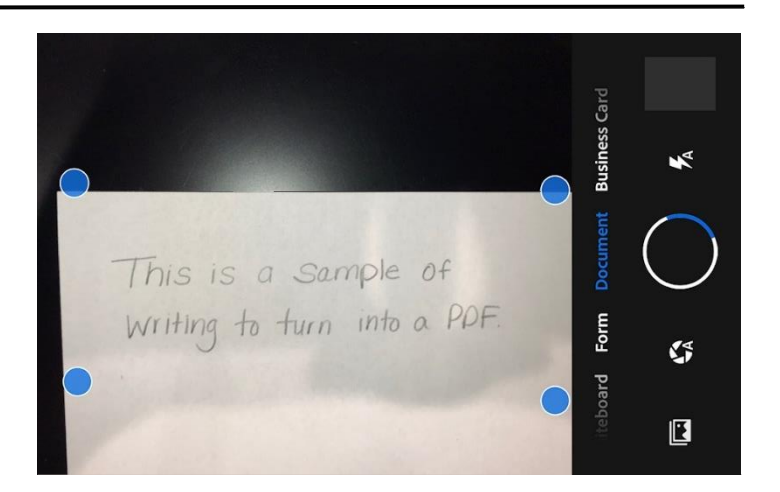

Drag the handles (circles and/or rectangles) to Drag the handles (circles and/or rectangles) to adjust the borders. The circles will give you free adjust the borders. The circles will give you free range of motion. You can also do this later using range of motion. You can also do this later using the Crop Tool.

the Crop Tool.<br>Press **Continue**.

Your image will be located in the bottom right Your image will be located in the bottom right hand corner of your screen. Click on it to open hand corner of your screen. Click on it to open the image. the image.

Use the tools at the bottom of the screen to Use the tools at the bottom of the screen to clean up, recolor, crop, rotate, etc. clean up, recolor, crop, rotate, etc.

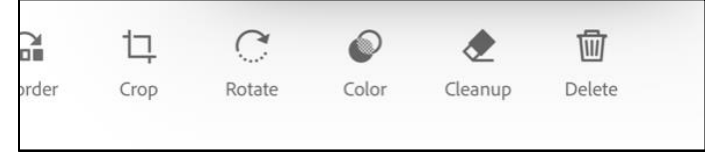

Use the pencil to change the name of the Use the pencil to change the name of the document. When you are finished, press the document. When you are finished, press the **SAVE PDF** button.

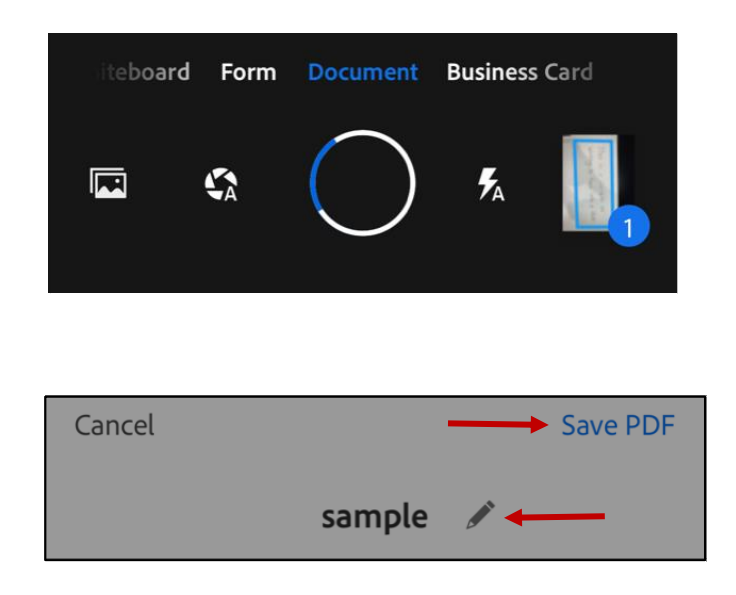

 $[1]$  Share  $\rightarrow$  $\lambda$  Acrobat ~ Comment ··· **More** 

**SAVE PDF** button.<br> **SAVE PDF** button.<br>
You will then see an option to **Share the PDF**. When you click **SHARE**, you will see these three options. **SHARE,** you will see these three options.

> Your scans are Your scans are stored in the Adobe stored in the Adobe Document Cloud. Document Cloud. Use **Share Link** and Use **Share Link** and **Email** to share links **Email** to share links to your file. Anyone to your file. Anyone with the link can with the link can **VIEW** it.

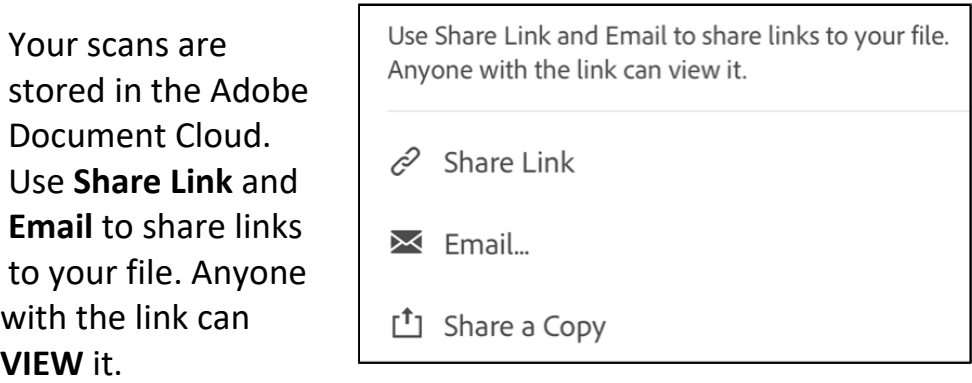

If you choose **SHARE A COPY**, you can send a copy of your PDF to If you choose **SHARE A COPY,** you can send a copy of your PDF to teachers to annotate and provide feedback. When you choose teachers to annotate and provide feedback. When you choose Share a Copy, it will open your communication means on your Share a Copy, it will open your communication means on your phone, such as text, email, Google Classroom (if you have the phone, such as text, email, Google Classroom (if you have the app), etc. You may have to click on the MORE button to see more app), etc. You may have to click on the MORE button to see more options of your downloaded apps. options of your downloaded apps.

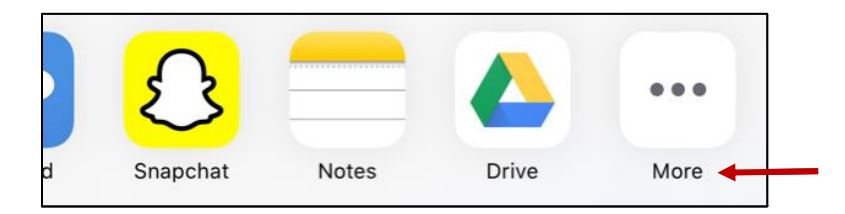

This is just the beginning of what this app can do! For more This is just the beginning of what this app can do! For more features, visit their website at: features, visit their website at:

[https://acrobat.adobe.com/us/en/mobile/scanner-app.html#](https://acrobat.adobe.com/us/en/mobile/scanner-app.html) https://acrobat.adobe.com/us/ en/mobile/scanner-app.html#

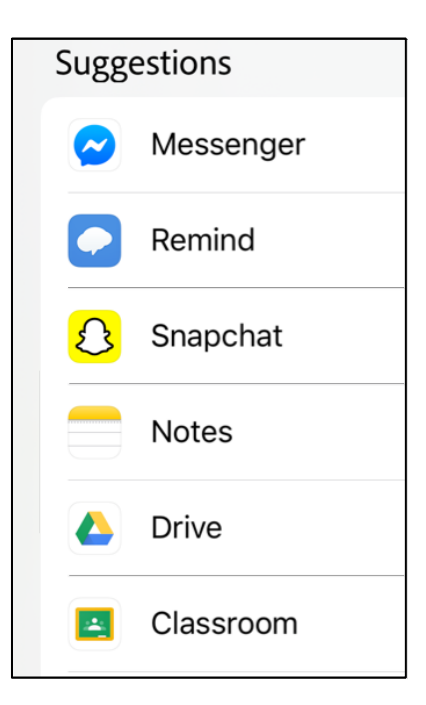